# SHAZAM BOLT\$ CARDHOLDER QUICK GUIDE

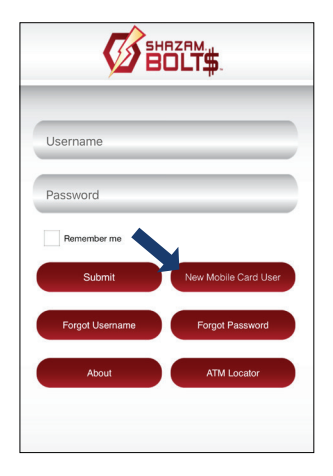

## **ENROLL**

- > Download SHAZAM BOLT\$ for free from the [Apple App Store](https://itunes.apple.com/us/app/shazambolt$/id571486405?mt=8) or [Google Play](https://play.google.com/store/apps/details?id=net.shazam.bolt&hl=en)
- > Select New Mobile Card User
- Enter your debit card number  $\blacktriangleright$

**Card Actions** 

Modify Expiration Date

Remove Card

Set Alerts and Blocks

- Review and accept product terms and conditions  $\blacktriangleright$
- Proceed with the Card Verification process and complete the User Profile information
- Activate the account via email activation link

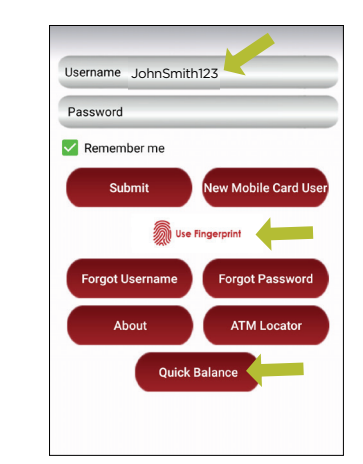

## **LOGGING IN**

- Enter your username and password, or enable fingerprint access
- See your balances without logging in by tapping Quick Balance

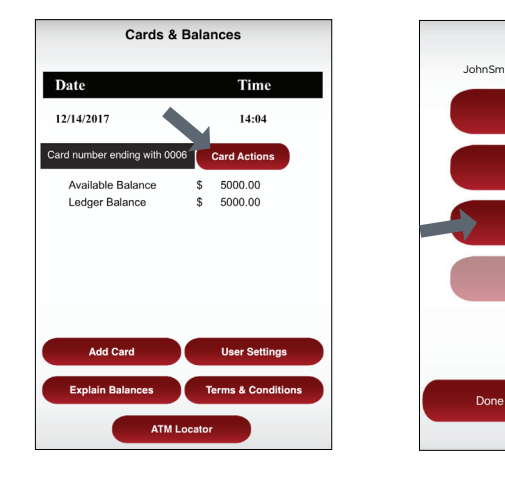

## **MANAGE ALERTS AND BLOCKS**

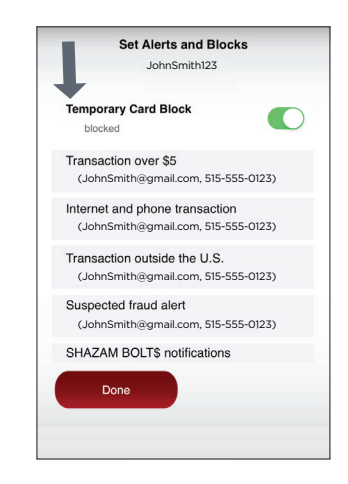

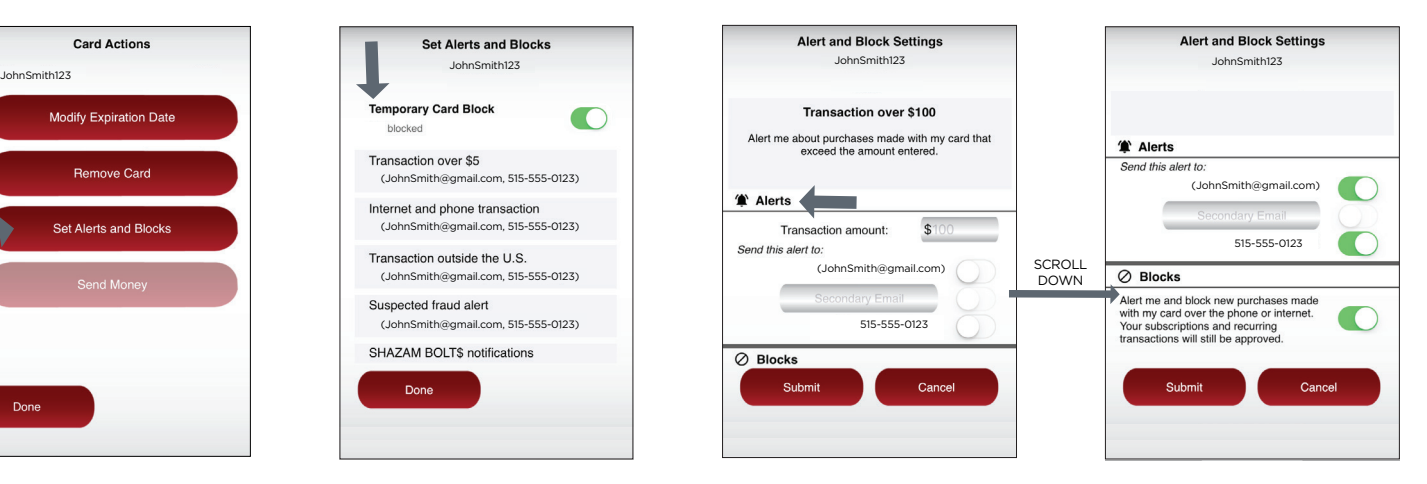

- Tap Card Actions on the Cards & Balances screen  $\rightarrow$
- Tap Set Alerts and Blocks on the Card  $\rightarrow$ Actions screen

There are several options for alerts and blocks - tap on each to determine your alert delivery settings and configure the app to best fit your needs.

 $\triangleright$  Temporary Card Block  $-$  turn your card on and off using the slider button

#### Here you can set blocks for:

- $\geq$ Transactions over a certain amount
- Internet and phone transactions  $\geq$
- $\blacktriangleright$  Transactions outside of the U.S.

#### Choose how you want to receive alerts.

 $\triangleright$  Set alerts to send to your email and / or via text message (confirmation of the mobile number is required the first time text message alerts are enabled and standard text messaging fees may apply)

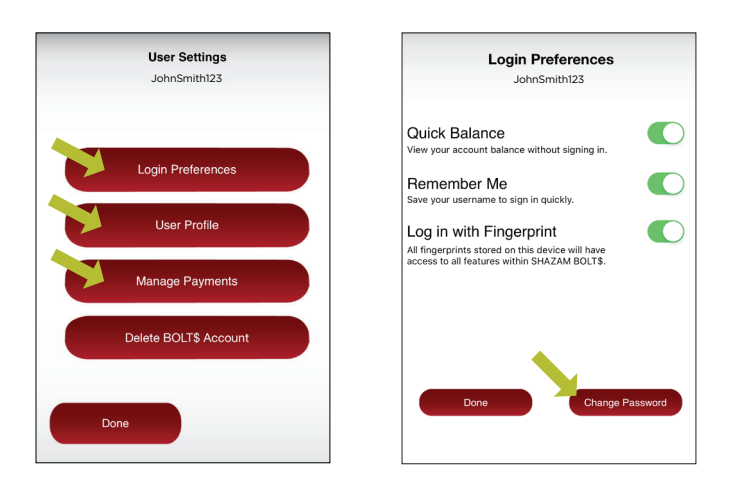

# **USER SETTINGS**

- Tap User Settings from the Cards & Balances screen
- $\blacktriangleright$  Tap Login Preferences to change your password and enable Quick Balance, Remember Me and fingerprint access
- **>** Tap User Profile to update and manage your personal information
- > Manage Payments
	- > Tap Select Receive Card to choose a card to receive money from other users

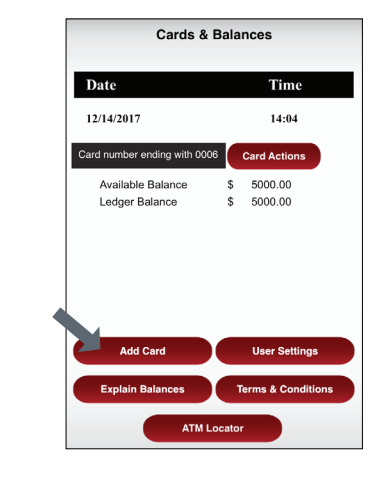

## **ADDING A CARD**

- > Tap Add Card on the Cards & Balances screen
- > Follow the same prompts to register the card
- > Review and accept the terms and conditions and verify the card

Note: Passwords must contain at least one capital letter, one lowercase letter, one number, one special character (!, @, #, \$, %, &, or \*) and be 5 to 32 characters in length. You're required to change your password every 90 days.

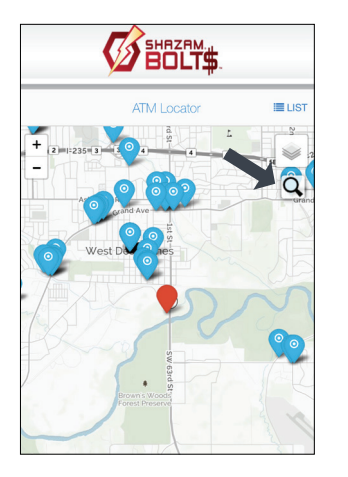

# **ATM LOCATOR**

- > Tap ATM Locator on the home screen to find the nearest ATM
- If GPS Location Services is enabled, the locator will pinpoint your location
- > Tap Search icon to find a location